### **Cómo Participar en Llamadas de Videoconferencia "Zoom"Usando un Navegador Web en una Computadora**

#### **Lo que se necesitara antes de comenzar:**

- $\Box$  Una computadora con un navegador web Chrome o FireFox y acceso a internet
- Micrófono de computadora (a menudo integrado en  $\Box$ computadoras portátiles y algunas computadoras de escritorio)
- □ Acceso a una cuenta de correo electrónico personal
- □ OPCIONAL: cámara web (a menudo integrada en computadoras portátiles y algunas computadoras de escritorio)

#### **Paso por paso:**

# **01**

En su navegador Chrome o FireFox, visite la siguiente dirección: https://beav.es/4GP

Eso activará al ZoomInstaller a cual usted puede hacer clic para instalar Zoom en su computadora y despues pueda participar en las llamadas de Zoom.

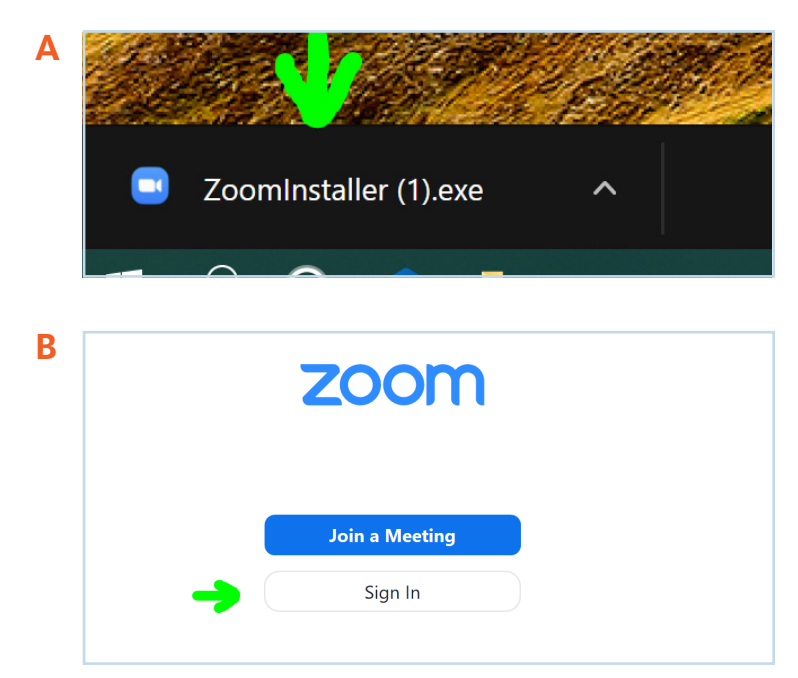

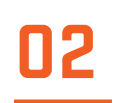

Una vez que Zoom se haya descargado en su computadora, deberá hacer clic en "Sign In" y luego en "Sign Up Free", que lo llevará a otra página que le pedirá su dirección de correo electrónico personal. Una vez que haya ingresado su dirección de correo electrónico, haga clic en "Sign-Up ", que le enviará un mensaje automático a su bandeja de entrada de correo electrónico.

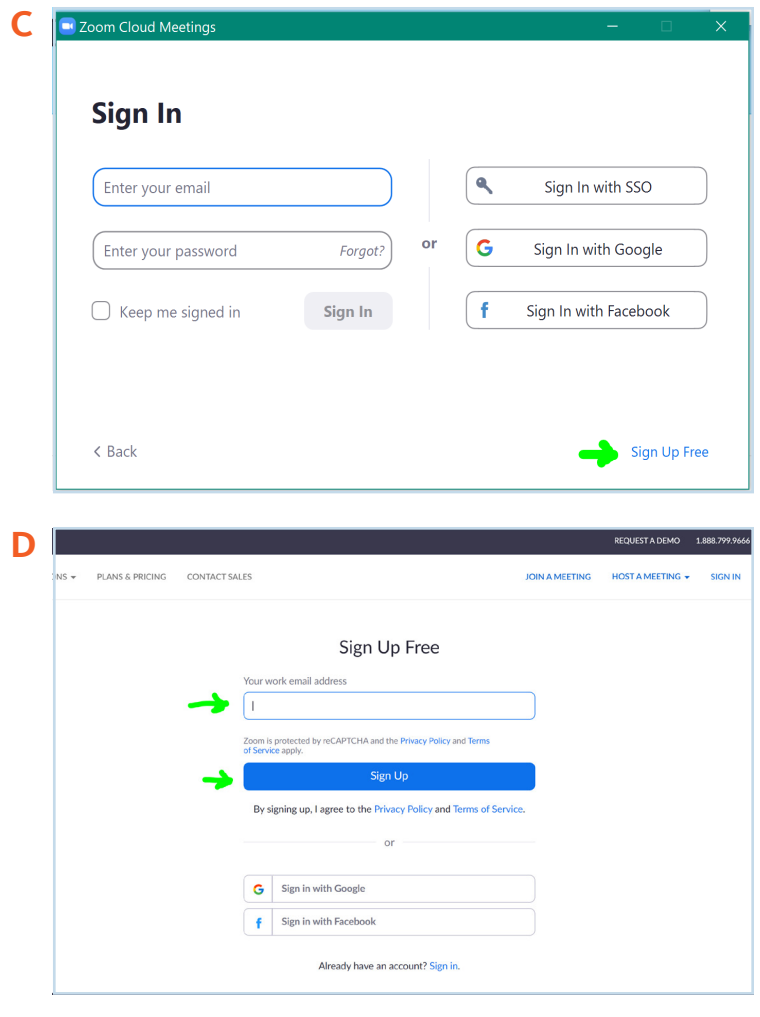

# **03**

Revise su buzón de correo electrónico para un mensaje con la línea de asunto que diga "Please activate your Zoom account". En ese correo electrónico, deberá hacer clic donde dice "Activate Account". Eso abrirá otra página donde tendrá que crear una contraseña y escribirla donde dice "Password" y repetirla exactamente donde dice "Confirm Password". Será importante guardar o recordar esta contraseña para usarla en el futuro. Luego haga clic donde dice "Continue" y en la página siguiente ignore lo que dice y haga clic bajo donde dice "Skip this Step". Luego, para probar su acceso a un micrófono, cámara y bocina en su computadora, haga clic en "Start Meeting Now". Eso abrirá una pequeña ventana, haga clic en "Open Zoom Meeting". Cuando lo haga, siéntase libre de jugar con la pagina Zoom que aparece para probar su bocina, micrófono y cámara o cerrar la pagina.

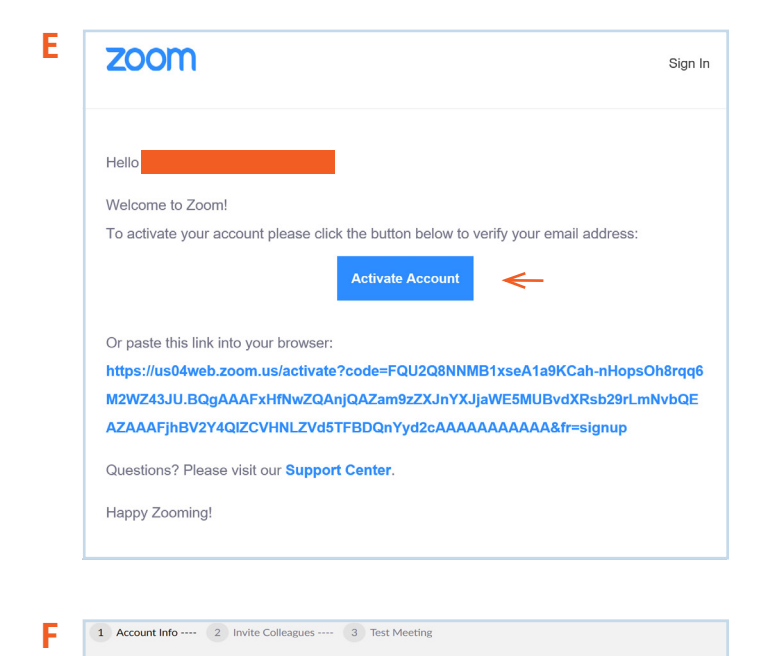

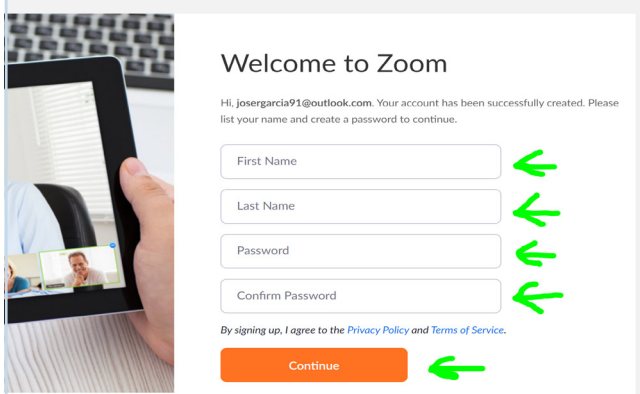

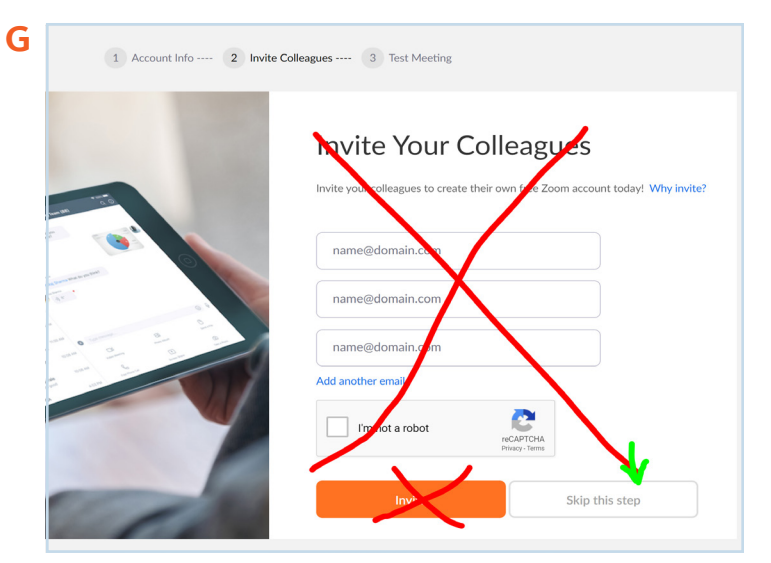

**H**

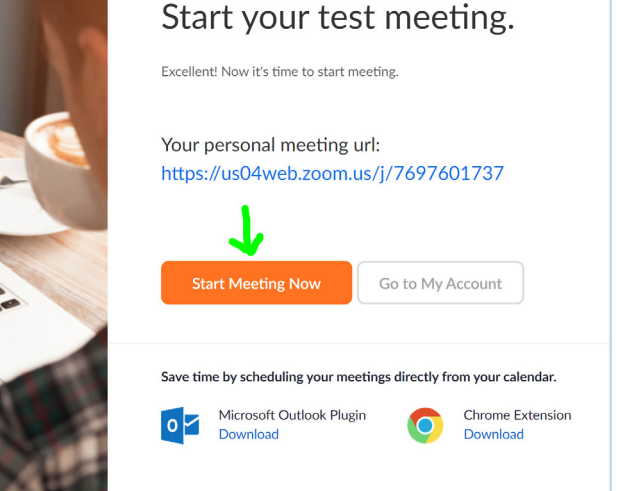

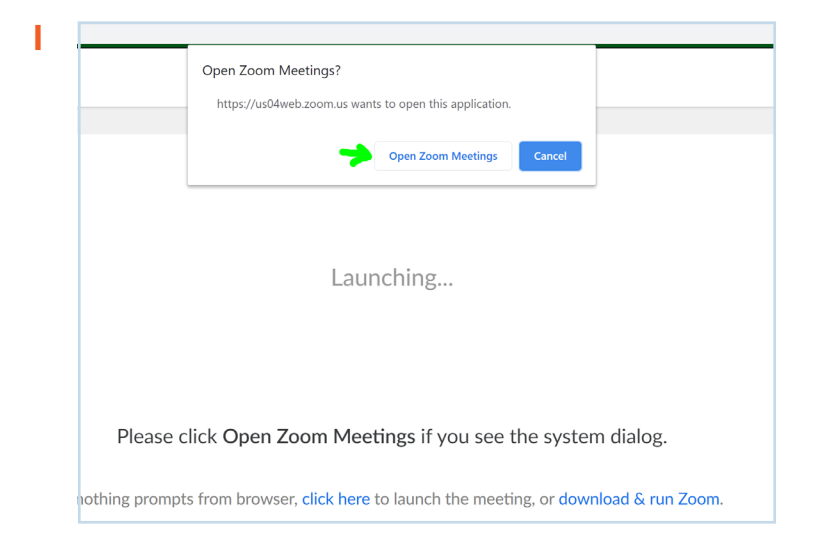

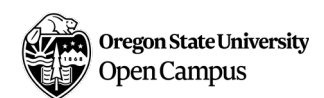